## **Quizzing with Google Forms**

BCSS Tech Mini-Conference – February 2017 Presenter: Katie Duncan

## 1. Open a Google Form

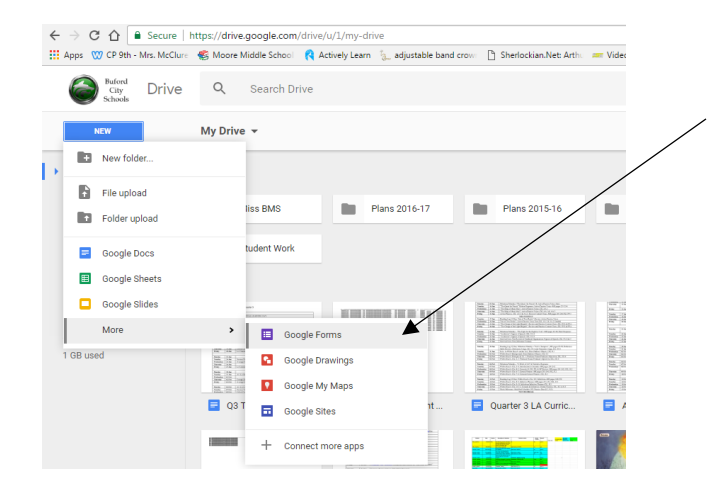

In your Google drive, select "New" and then choose "Google Forms" to get started.

2. Create your quiz by adding questions and answer options. For the new "Quiz" feature, multiple choice questions work best, but you can have short answer or paragraphs as well. You just have to grade those individually.

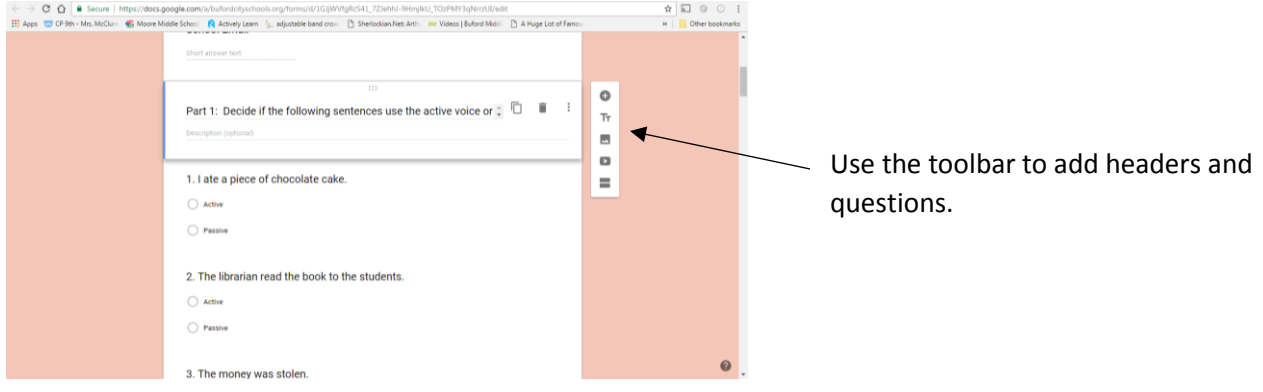

3. Once you have added all questions for your quiz, choose the "Settings" option at the upper right corner of the form.

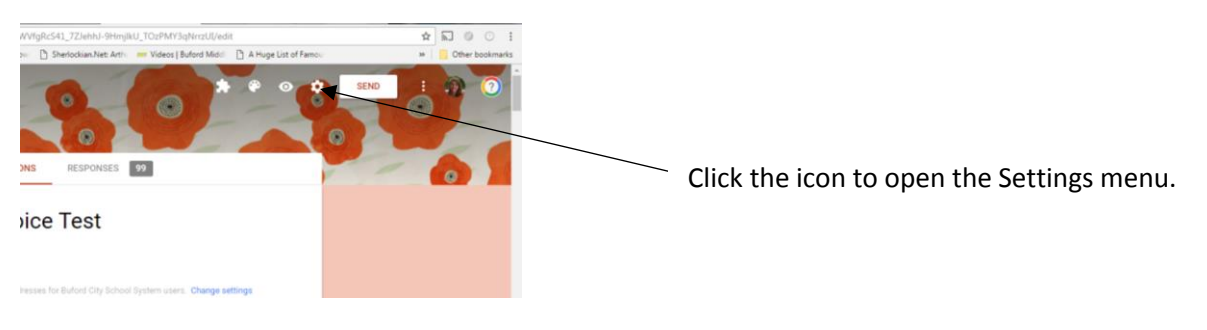

4. The first option that opens is the "General" settings menu.

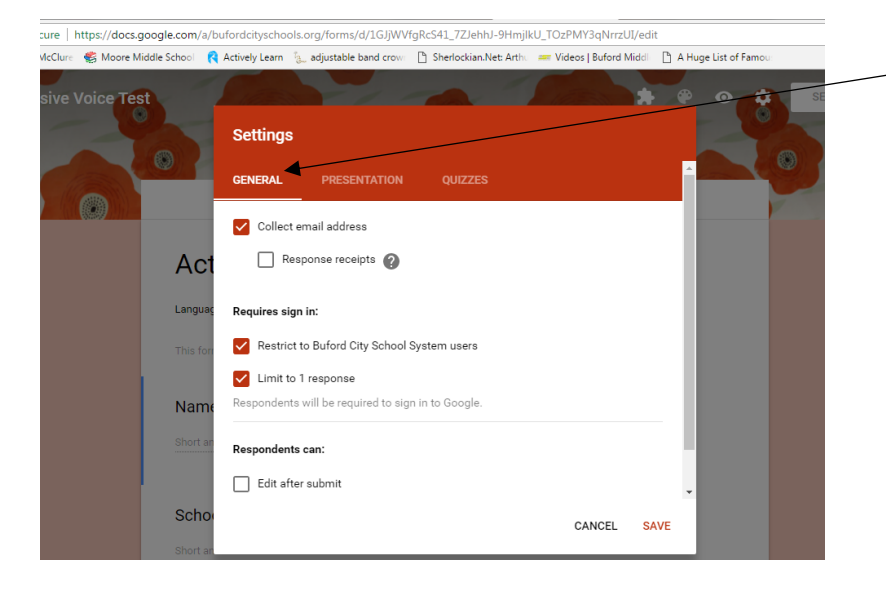

In this menu, you have several options.

1. Click the box for "Collect email address." This will automatically collect the student's email address just in case they forget to add their name.

2. It should automatically restrict to BCSS users.

3. You have the option to "Limit to 1 response."

5. The second option is the "Presentation" menu.

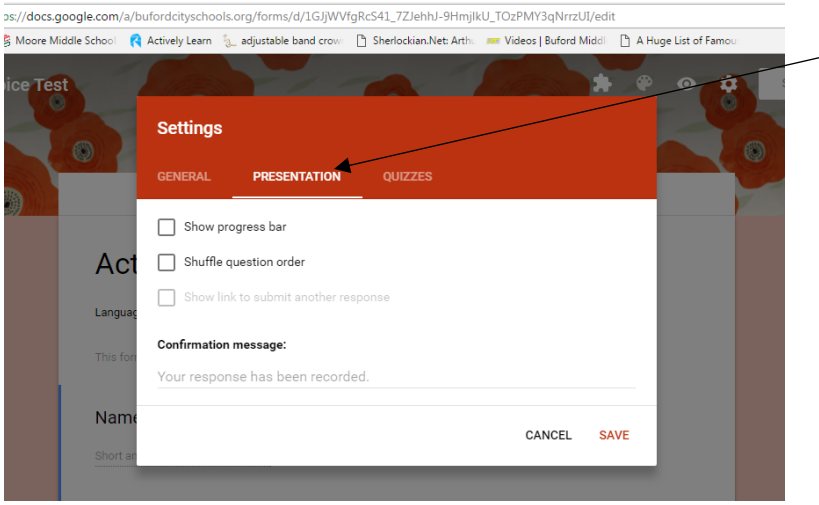

In this menu, you have a few options about what the students will see.

1. You can select the "Show progress bar" box if you want students to see how much they have completed of the quiz.

2. You can select the "Shuffle question order" so that cheating is a little more difficult.

3. You can personalize a "Confirmation message" for your students.

6. The third option is the "Quizzes" menu. This allows you to automatically grade the quiz without using Fluberoo, and it gives you the option of immediate feedback for the students.

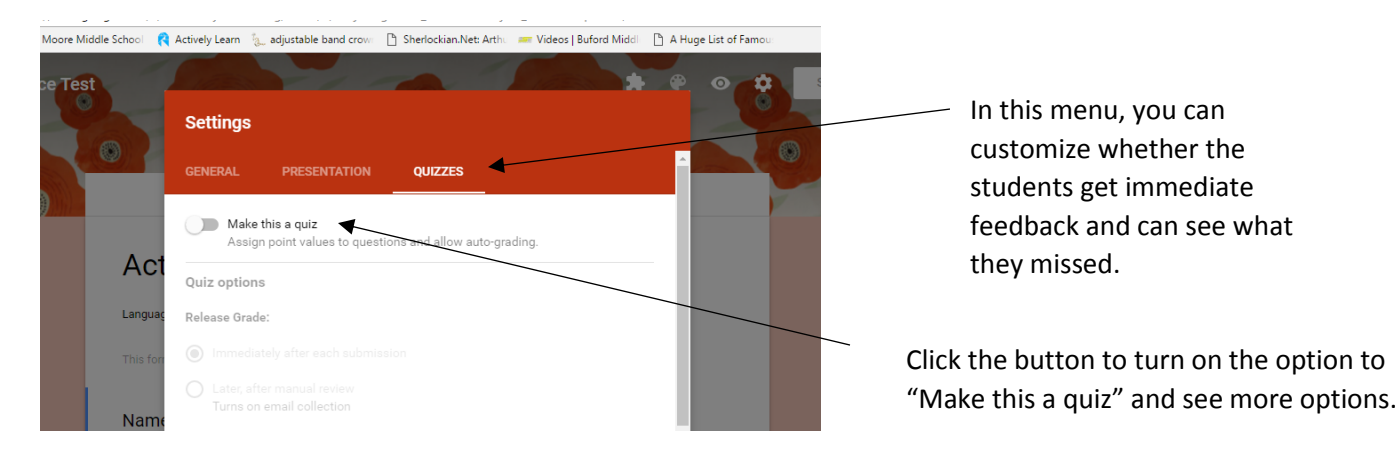

7. Within the "Quizzes" menu, you can customize what students see.

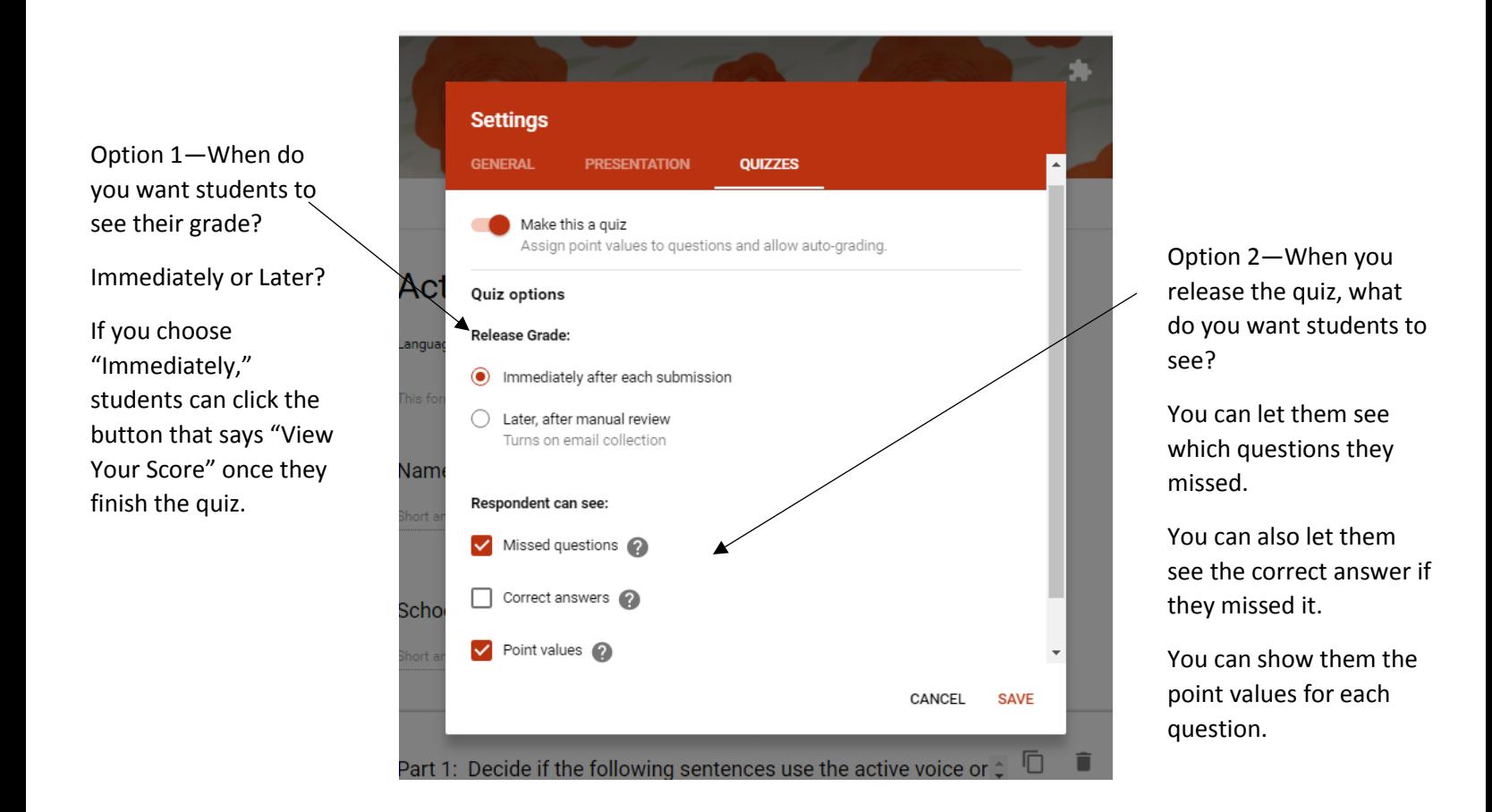

## **Once you select the options that best fit your assessment, click "Save." It will save all options that you selected from all three of the "Settings" menu tabs.**

8. Once you save the options, go back into the form to add point values and mark correct answers. When you click on a question, you should now see a new option— Answer Key.

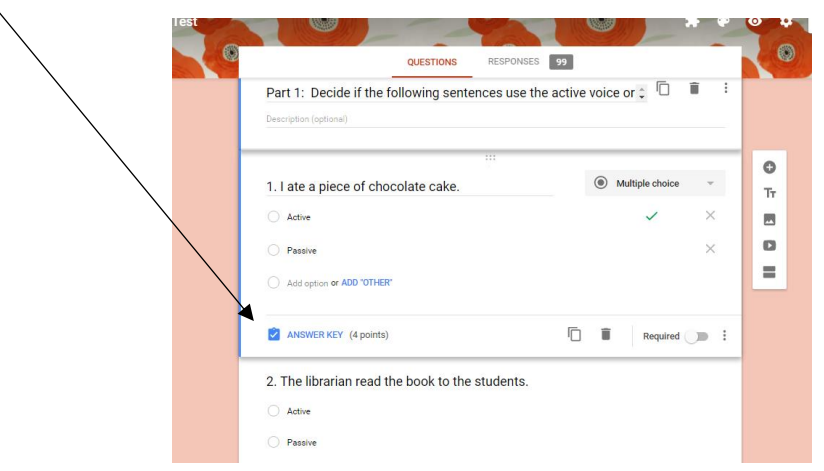

9. Click the "Answer Key" option.

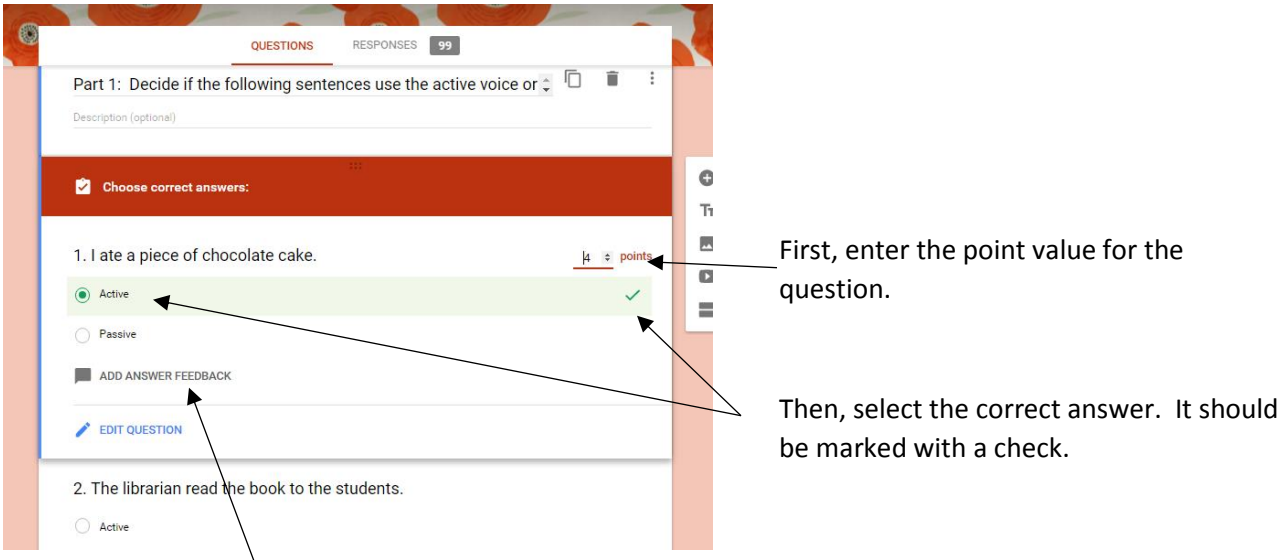

\*\*You also have the option to add specific answer feedback—where you can explain the correct answer.

Once you enter all point values and correct answers, your quiz is ready to post to Google Classroom.

## **How do you see your student's grades/responses?**

1. Once students have taken the quiz, open the form. At the top of the form, you see two tabs—Questions and Responses. Click the "Responses" tab.

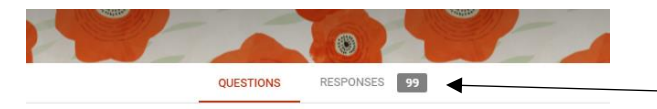

**Active/Passive Voice Test** 

Language Arts-K. Duncan

2. The "Responses" tab will provide you with information about the test.

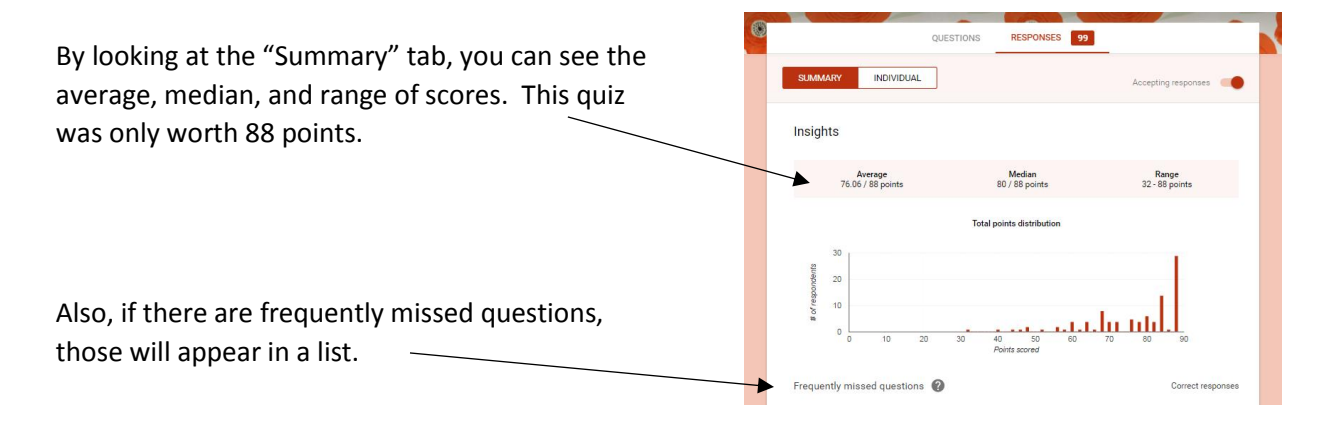

3. Also, under the "Responses" tab, you can see the individual scores for students in a list as well as group response summaries.

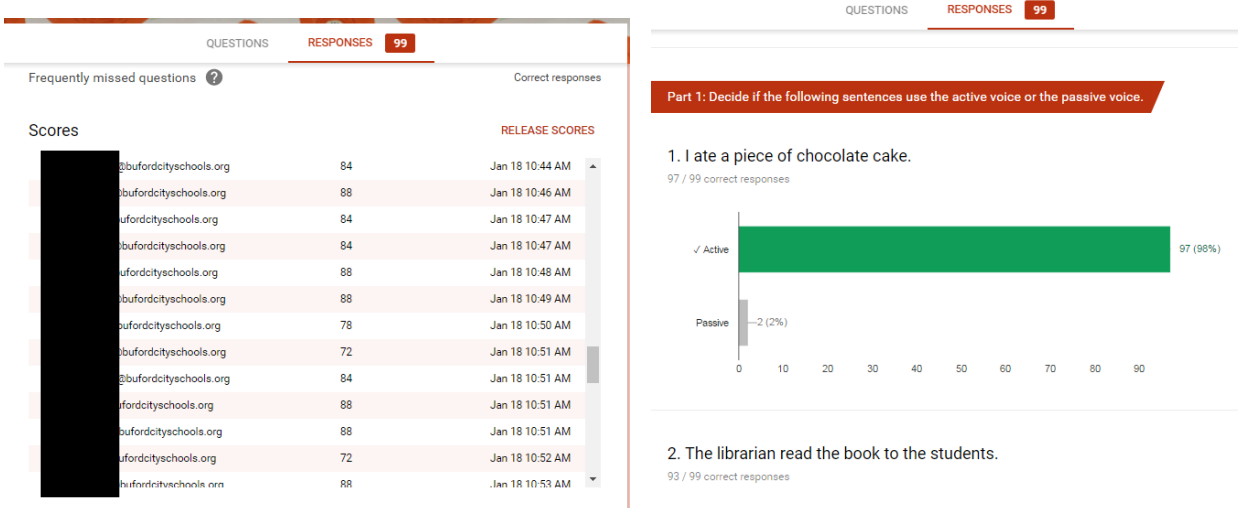

4. On the "Individual" Responses tab, you can see each student's quiz—with all correct and incorrect answers. Using this option, you can add a writing portion to your test and grade it individually.

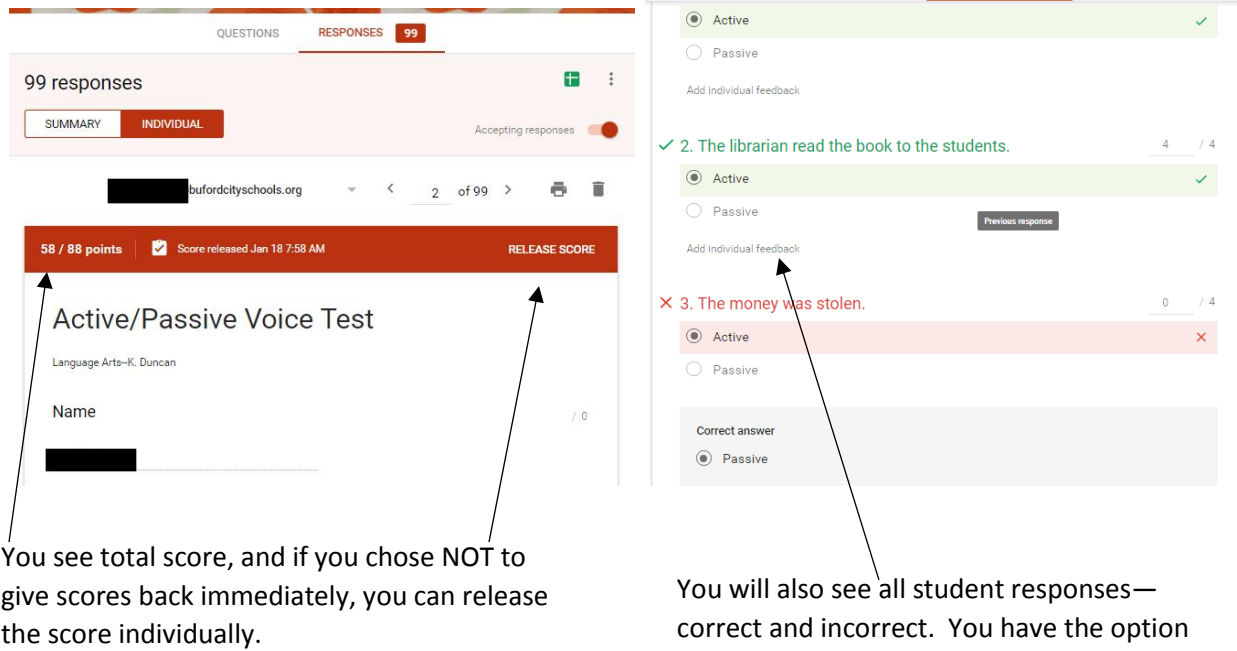

of adding individual feedback for that student before you manually release the score.

To print a spreadsheet of all scored responses, just click the button to open the spreadsheet.

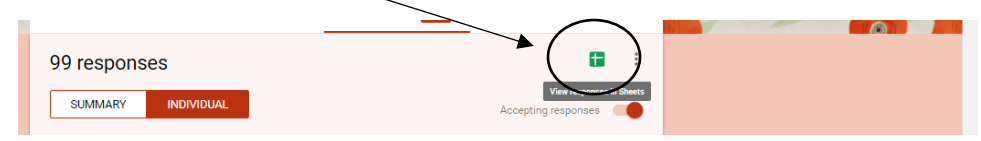